# **GUÍA PASO A PASO PARA LA COMUNICACIÓN EN GEScontrat@**

## **1. ACCEDE A GESCONTRAT@** CON TUS CREDENCIALES HABITUALES.

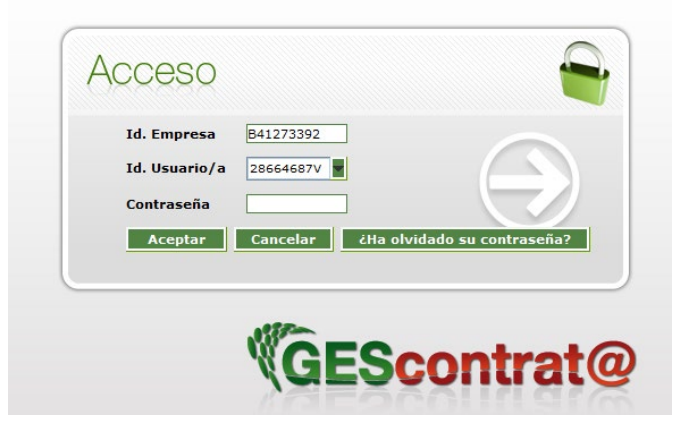

### **2.** SELECCIONA EN LA PARTE SUPERIOR "**CONTRATOS"**

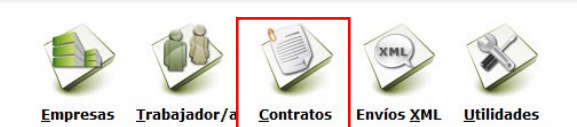

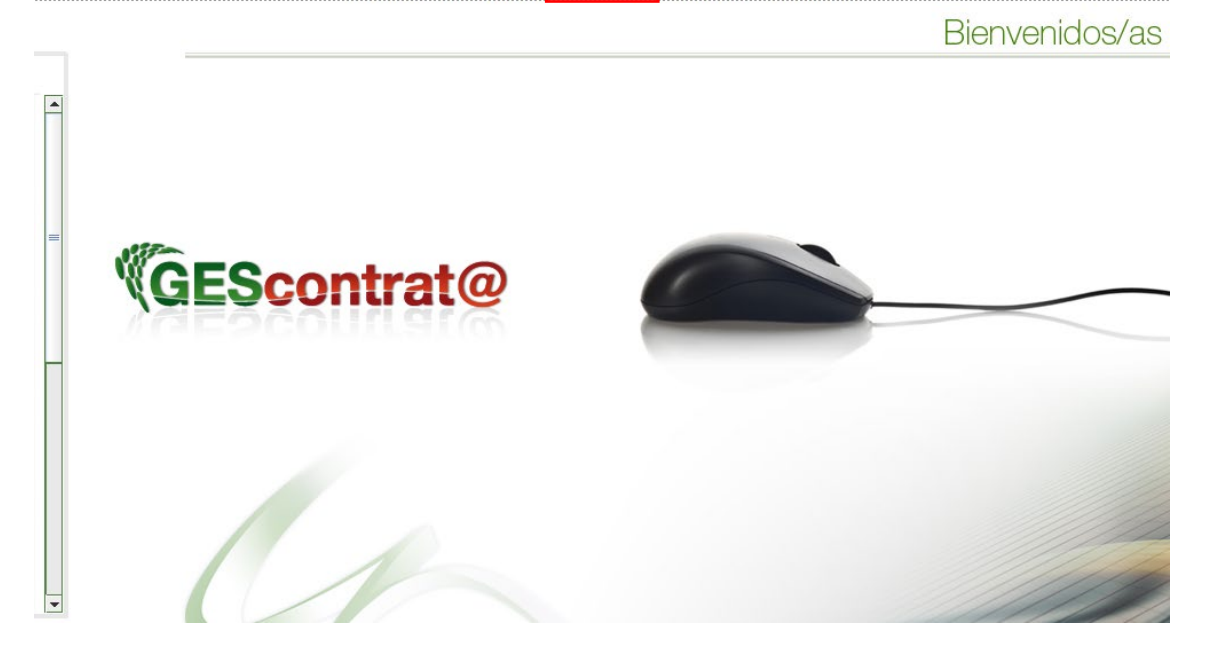

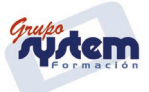

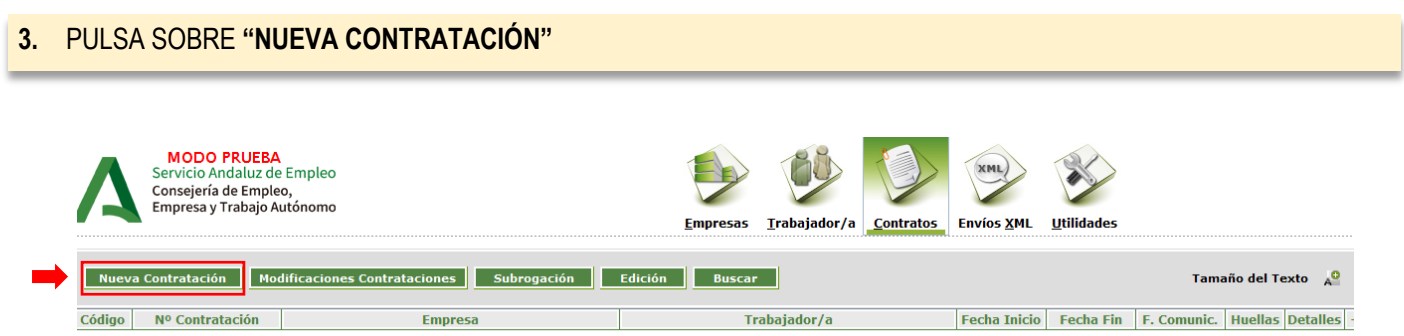

#### **4.** EN EL DESPLEGABLE, SELECCIONE **"TEMPORAL A TIEMPO COMPLETO" /421 – Formación en Alternancia.**

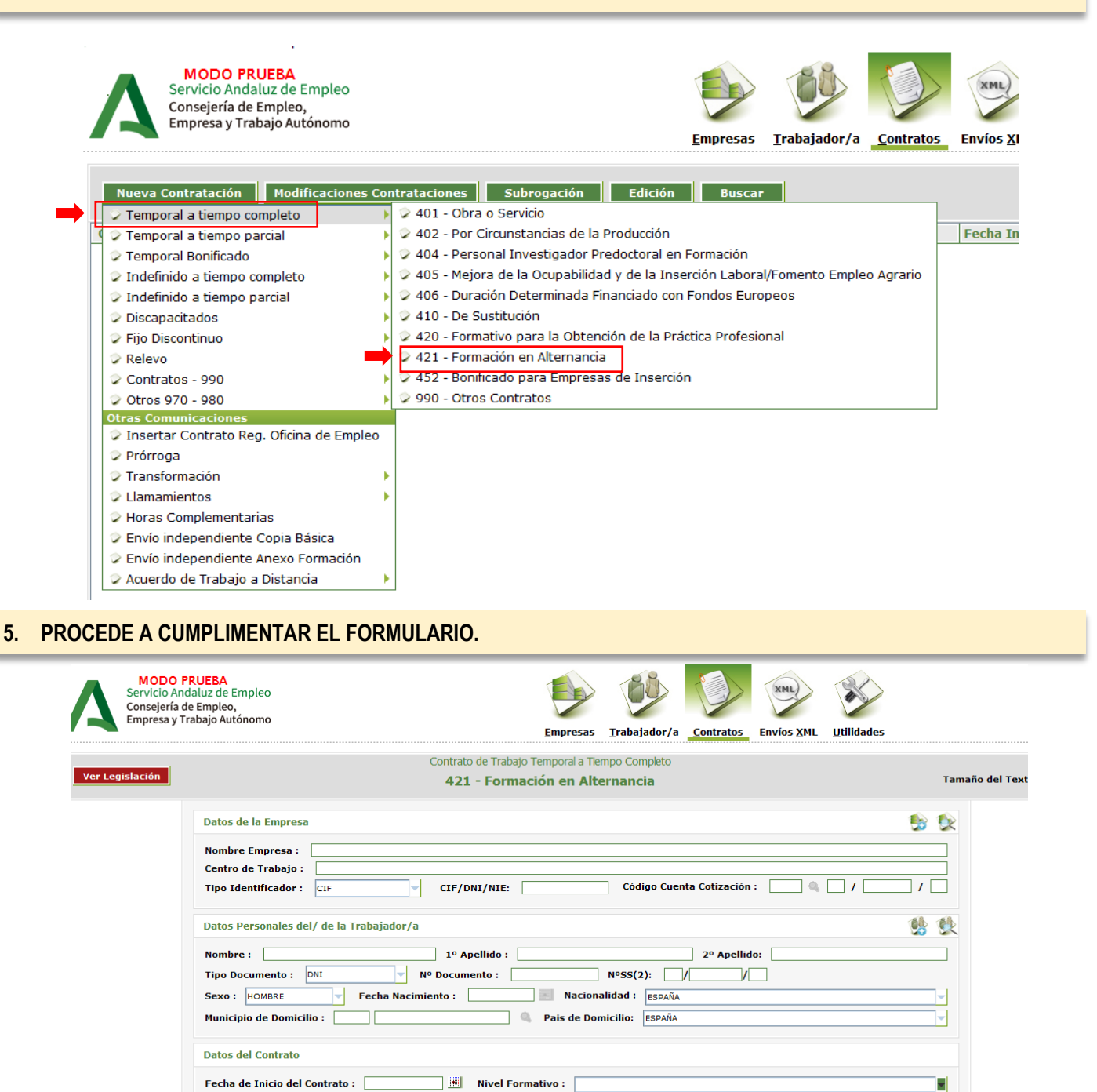

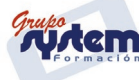

 $\alpha$ 

Ξ

**Q** País del Centro de Trabajo : **ESPAÑA** 

٦ſ

Ocupación del Puesto de Trabajo : |

Municipio del Centro de Trabajo:

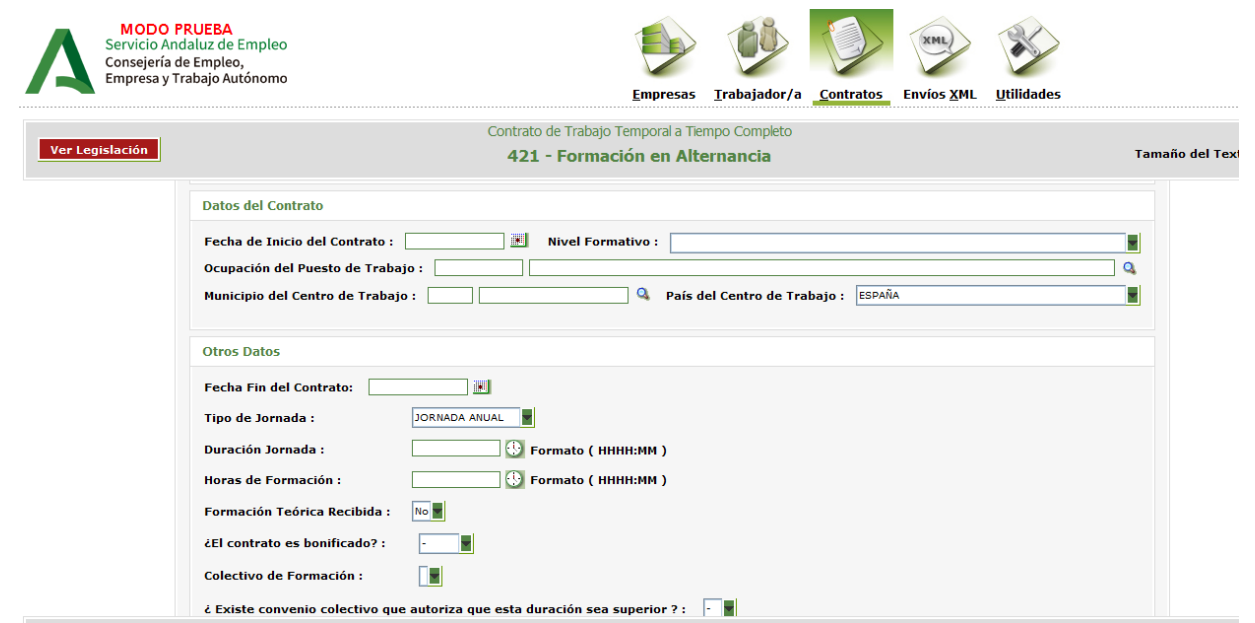

## **6.** MARQUE LA CASILLA **"BONIFICACIÓN"** (Para contratos posteriores al 1/09/2023)**\***

# \*Si es anterior al 1/09/2023 seleccionar REDUCCIÓN DE CUAOTAS

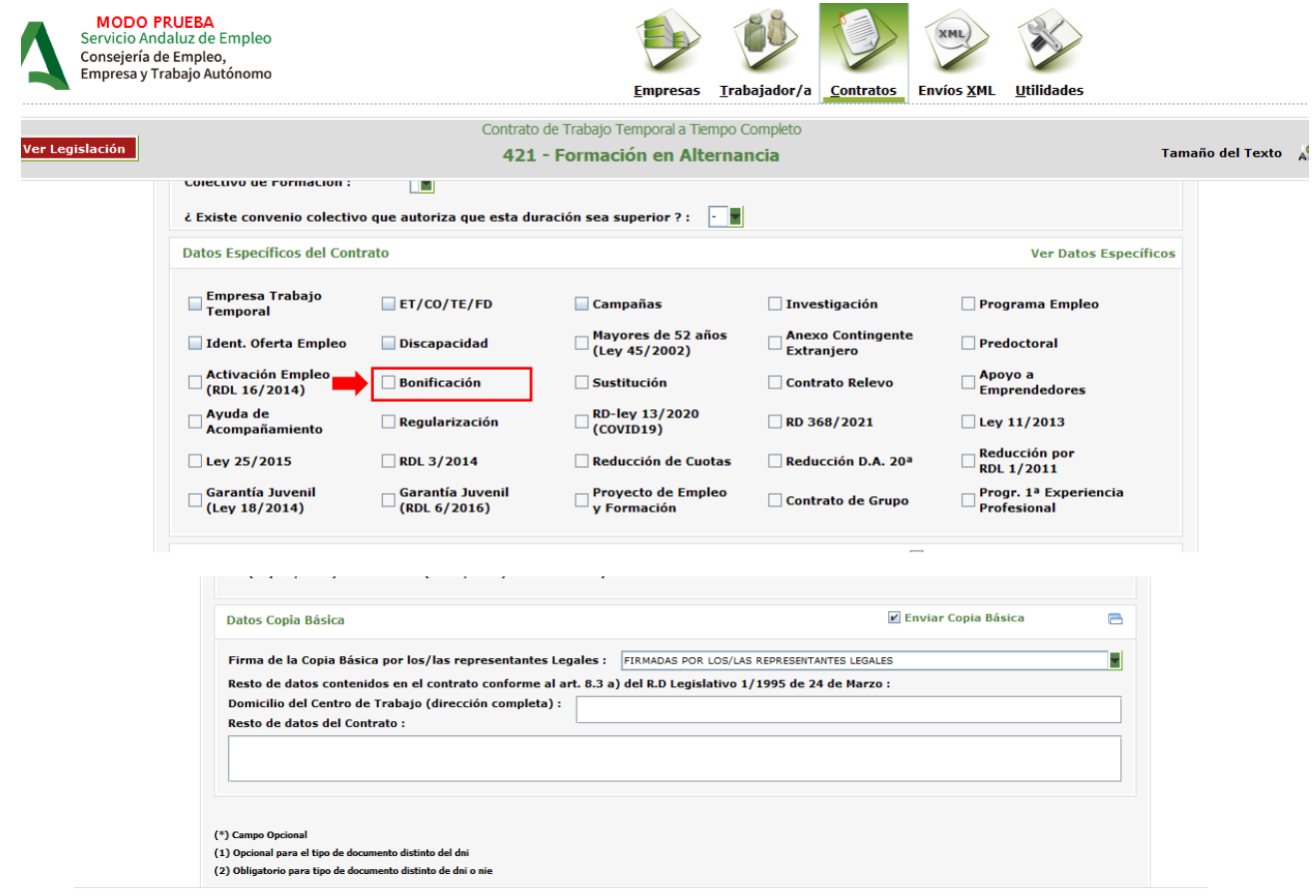

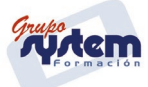

**7.** EN EL CASO DE TRABAJADORES INSCRITOS EN EL SISTEMA DE GARANTÍA JUVENIL, SELECCIONA: **"Temporal Bonificado"/ Temporal a tiempo completo/450-421 Formación en alternancia.**

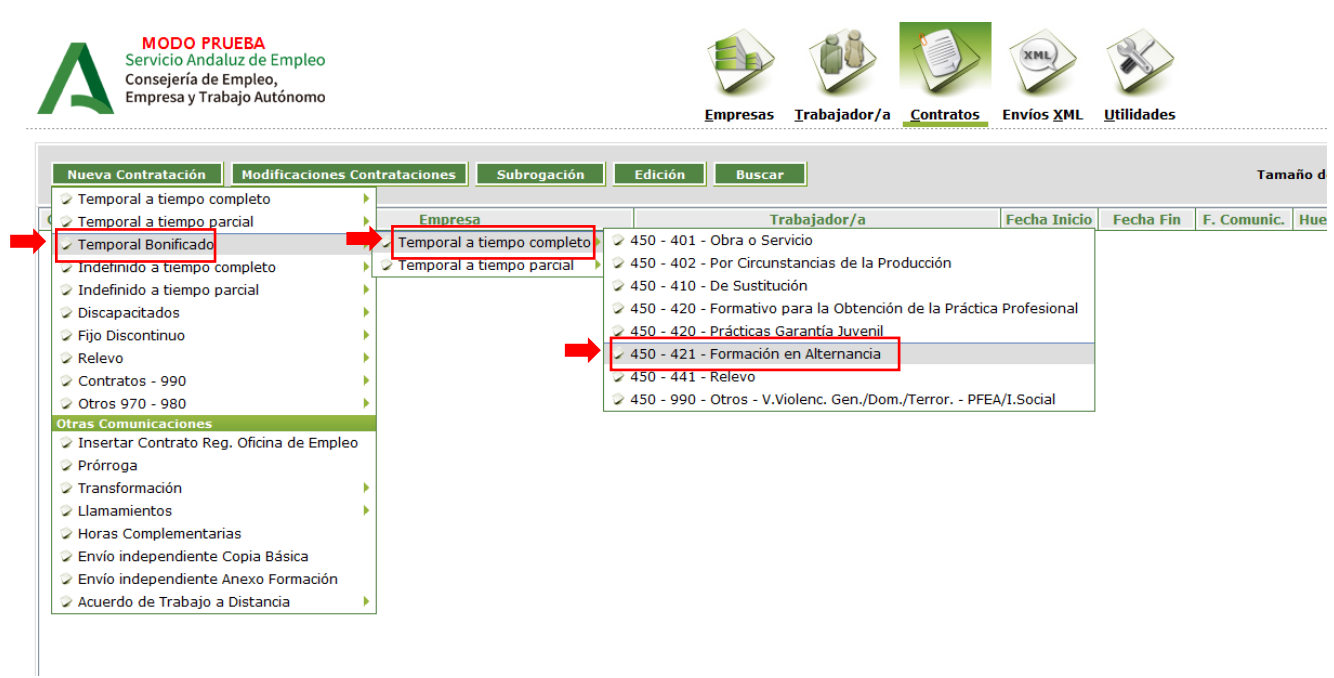

**8.** MARQUE LA CASILLA QUE CORRESPONDA: **Bonificación / Garantía Juvenil / Discapacidad.**

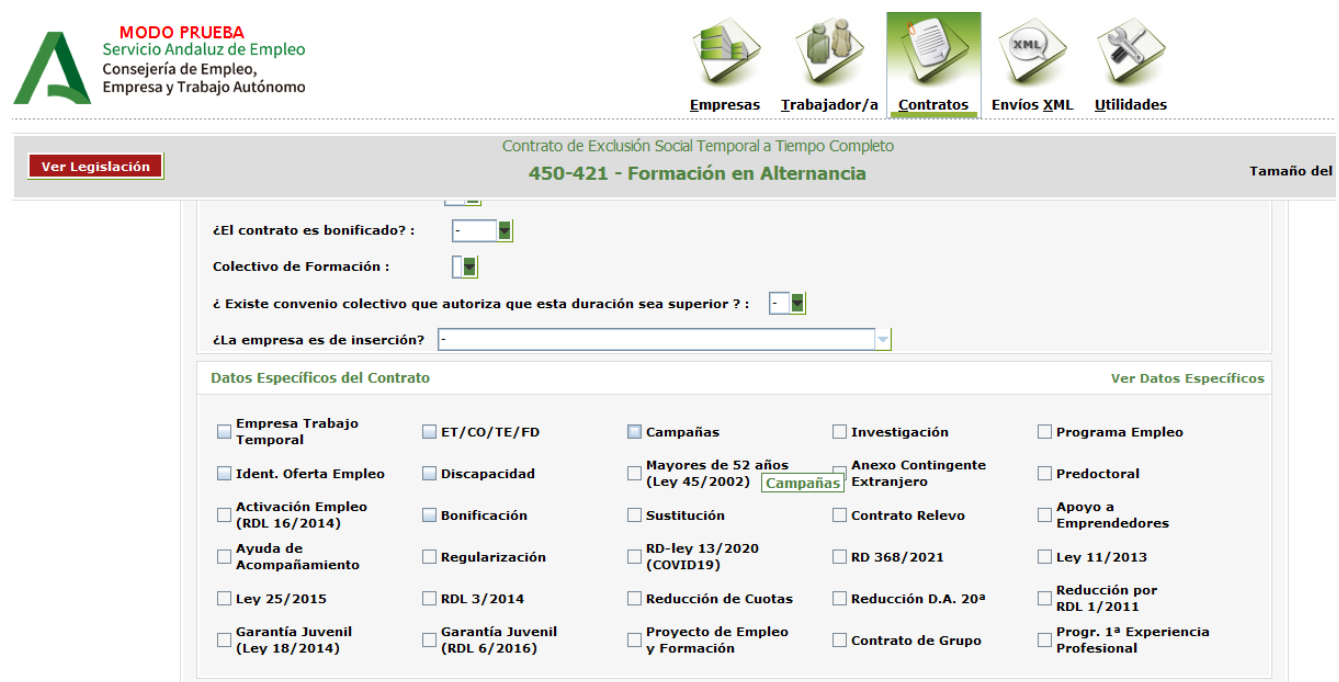

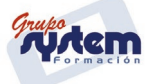

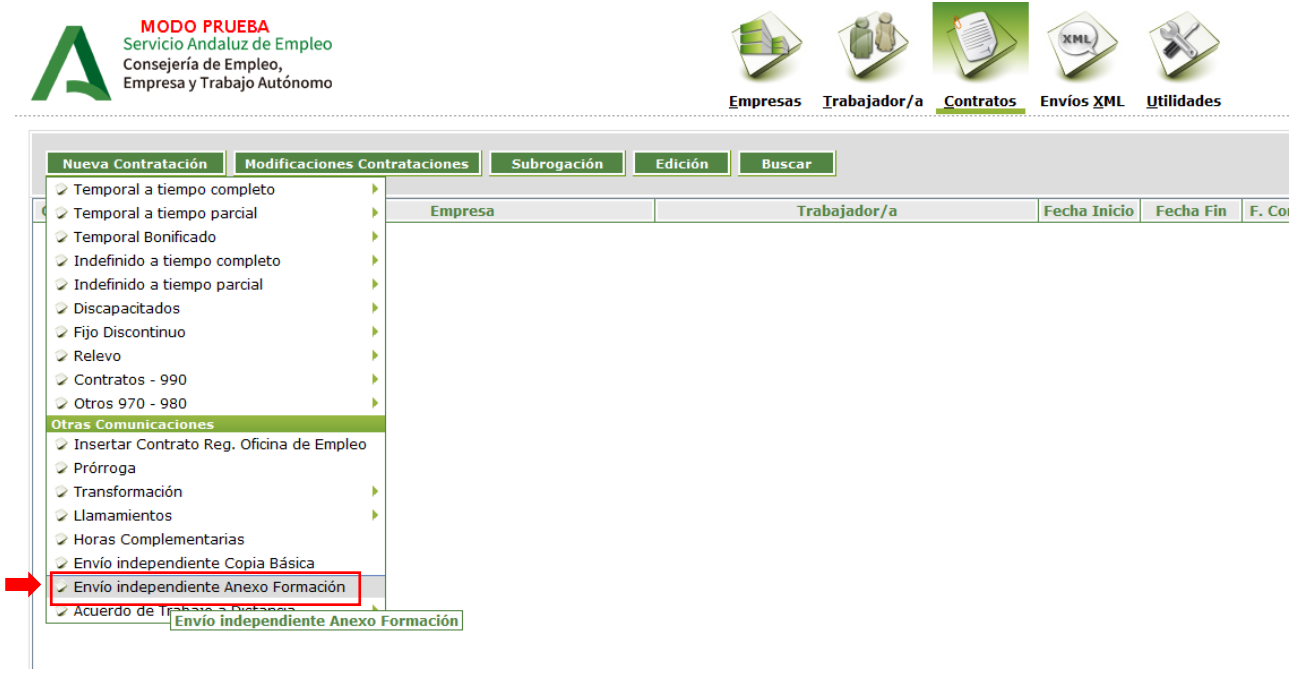

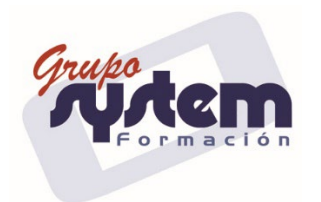

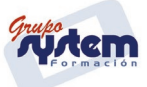